## **Manual de instalación de la herramienta Teams de Microsoft**

**1. Ingrese en el siguiente Link para descargar la Aplicación de escritorio.**

<https://products.office.com/es/microsoft-teams/download-app>

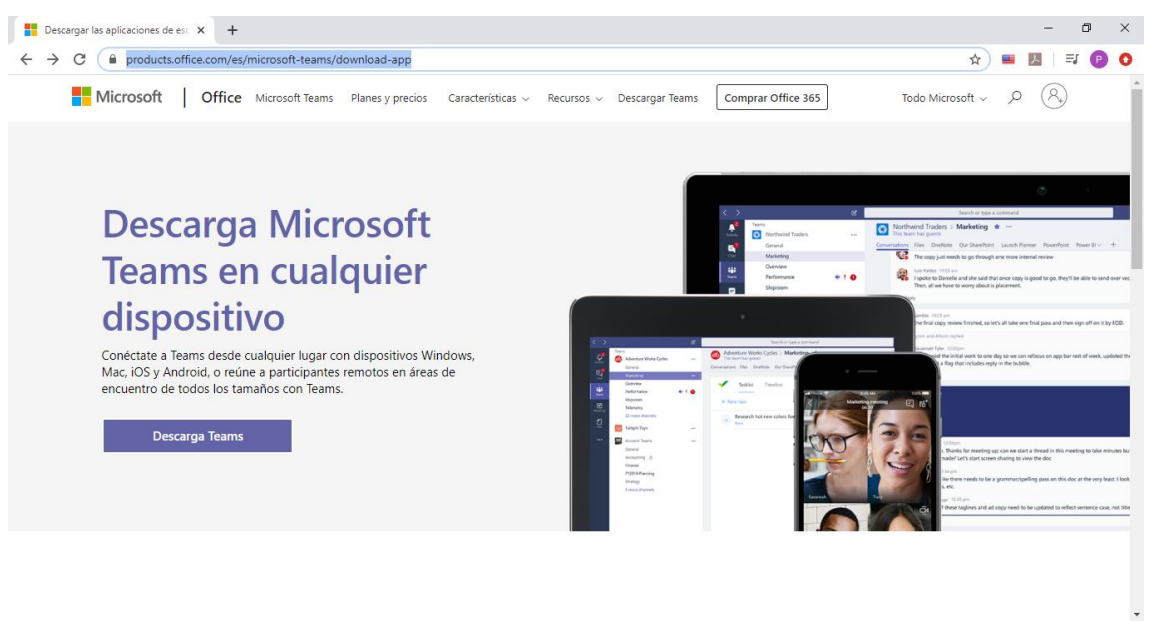

**2. Instale la Aplicación en su equipo**

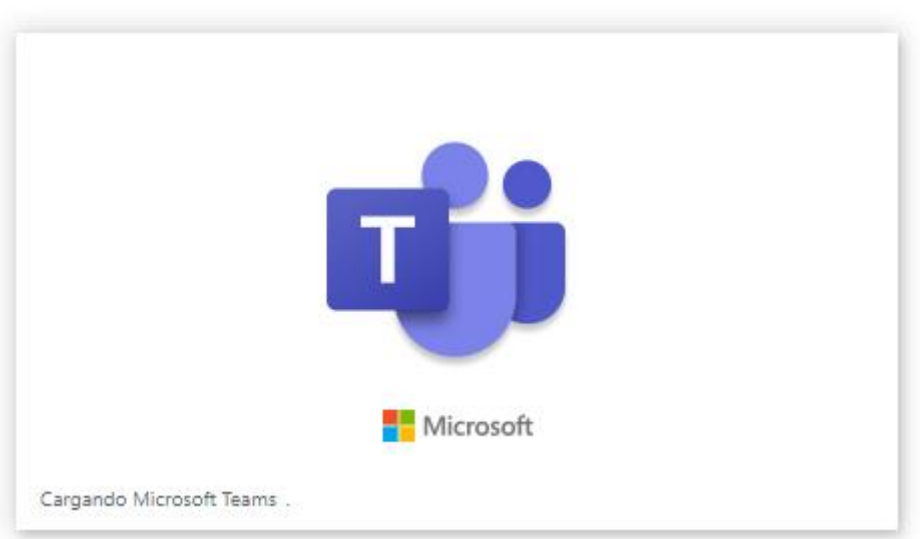

## **3. Ingrese con su usuario y contraseña**

Nota: El usuario es su correo electrónico institucional y la contraseña la misma que utiliza para iniciar su equipo.

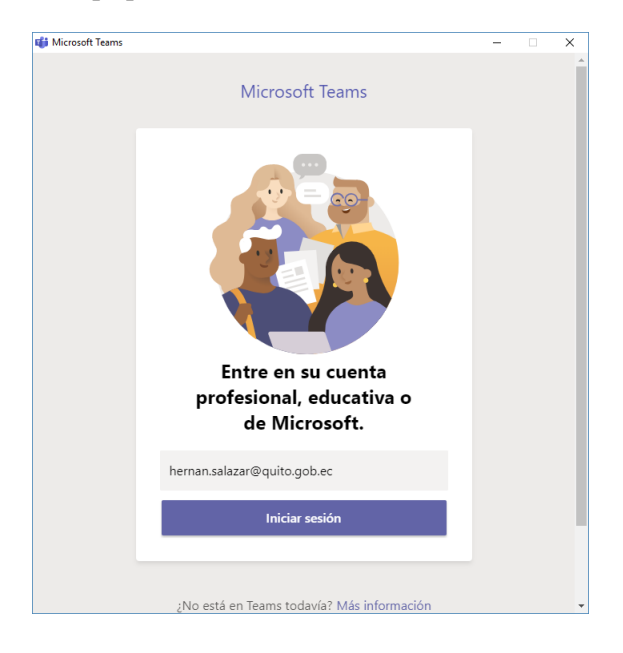

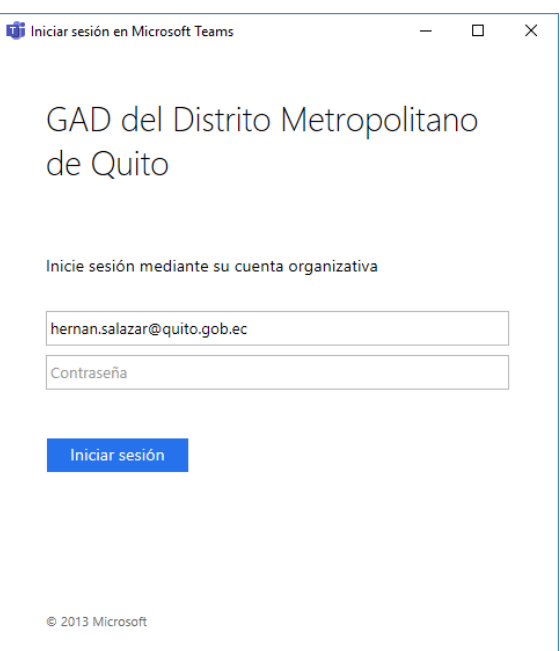

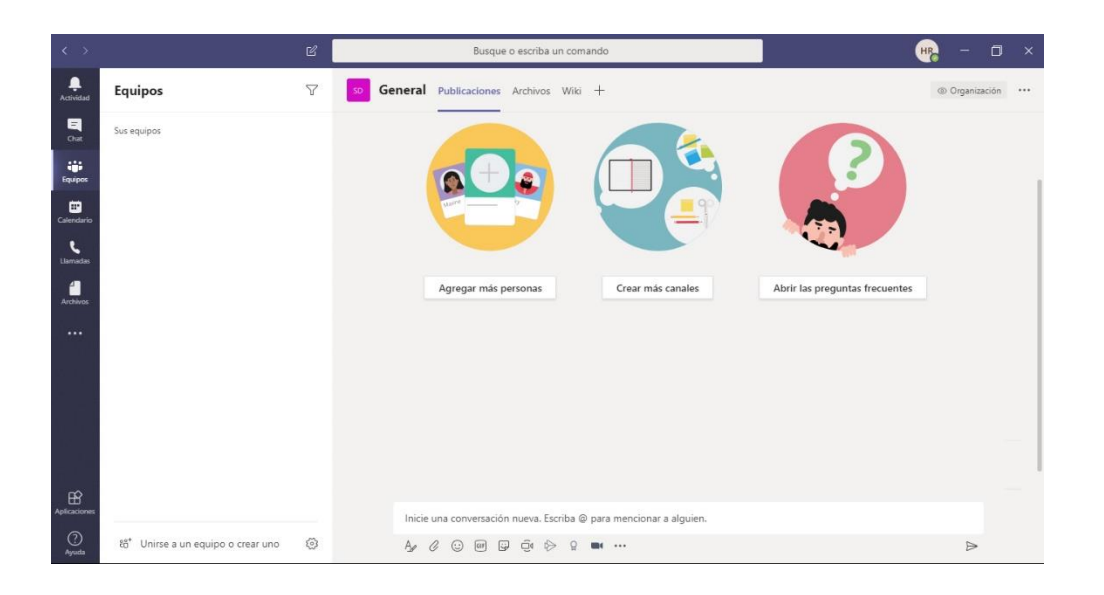

**4. Esperar a que el administrador de la sesión incluya en la reunión.**

En caso de requerir asistencia remota o mayor información favor realizarlo al siguiente número telefónico: 0998006947 perteneciente al funcionario Patricio Salazar.